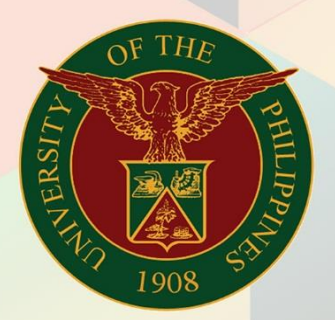

## University of the Philippines

# **EMIS**

Financial Management Information System<br>User Manual

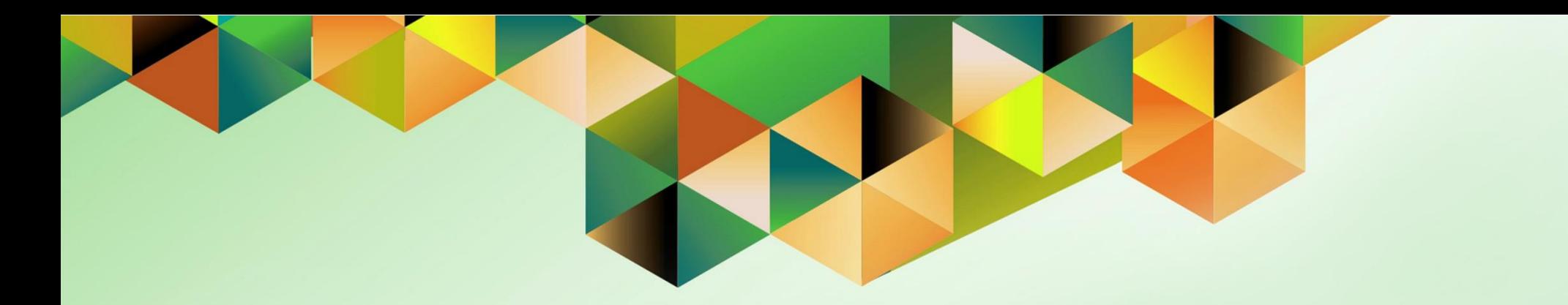

# **Generation of UP Property Accountability Report for Property Managers**

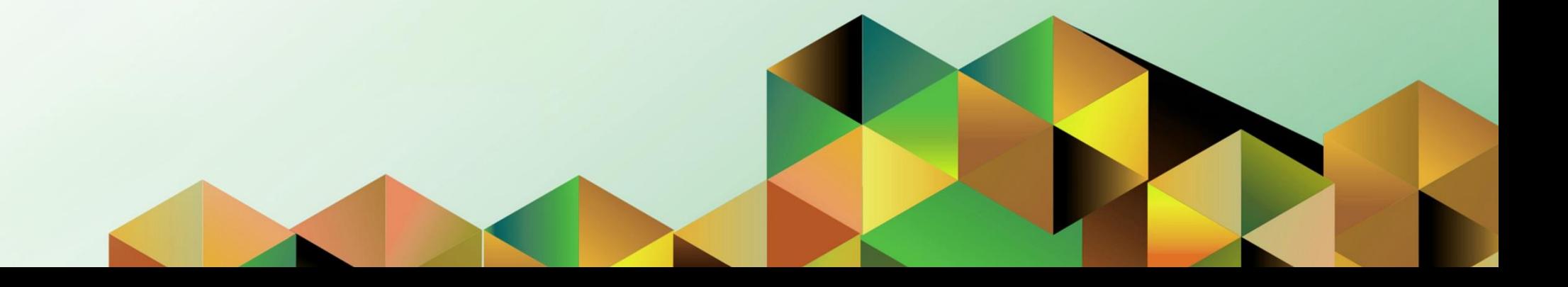

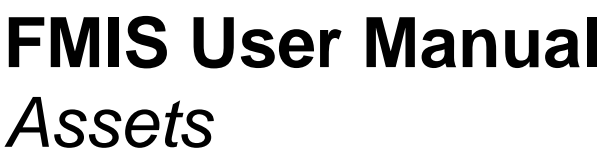

Author: Riza A. Nequias Creation Date: 01 December 2023 Last Updated: 06 Dec 2023<br>Document Ref: FMIS User M FMIS User Manual – Generation of UP Property Accountability Report for Property Managers Version: 1.0

#### **1. DOCUMENT CONTROL**

## **1.1 Change Record**

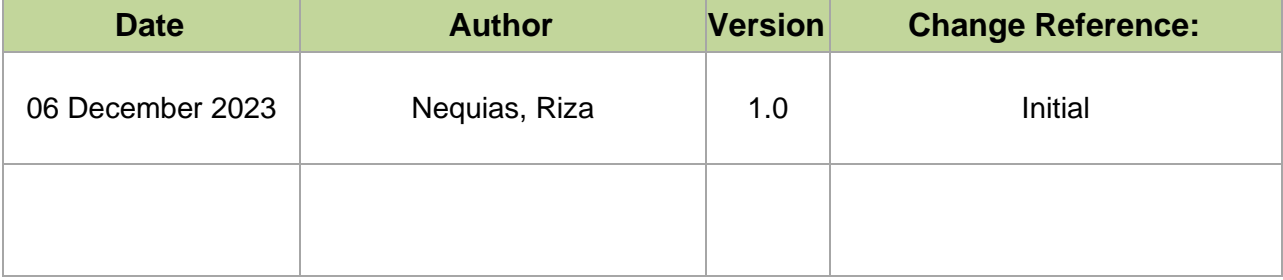

## **2. Description**

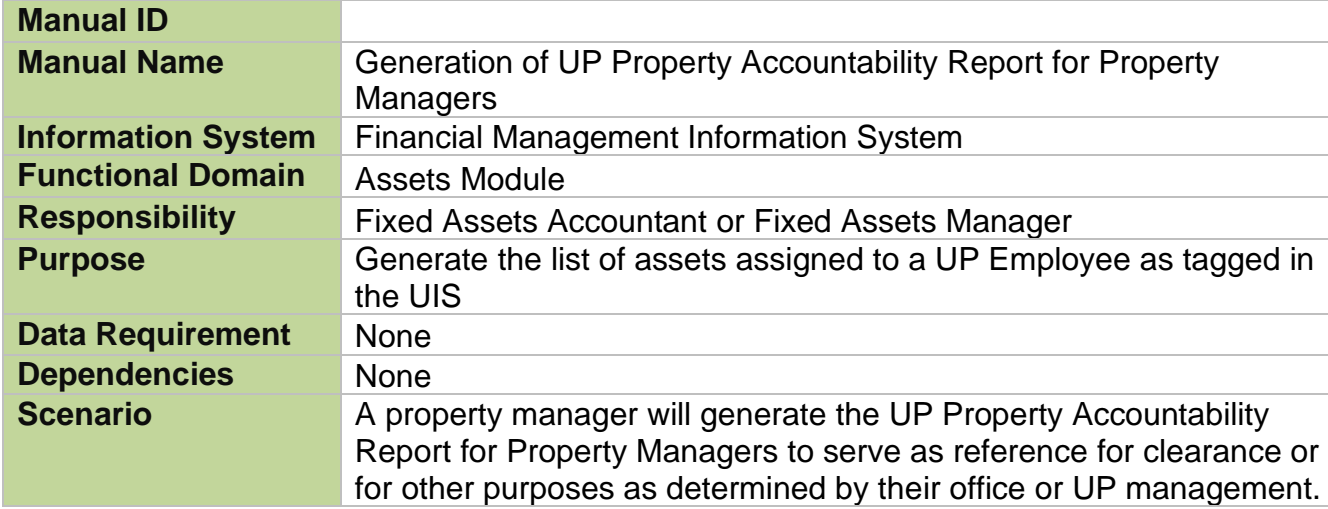

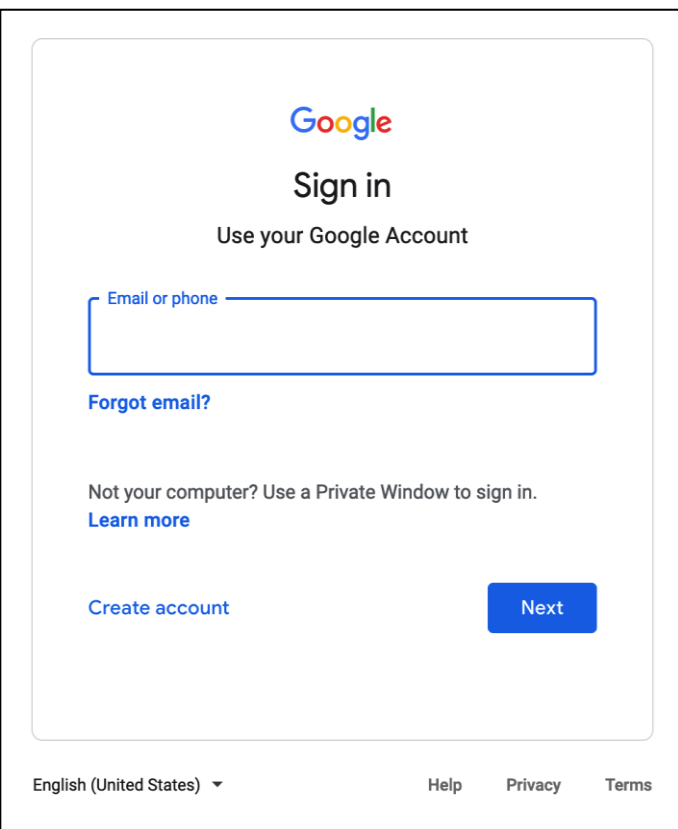

**Step 1.** Go to *https://uis.up.edu.ph*

**Step 2.** Log-in your UP Mail credentials (e.g. *email* and *password*)

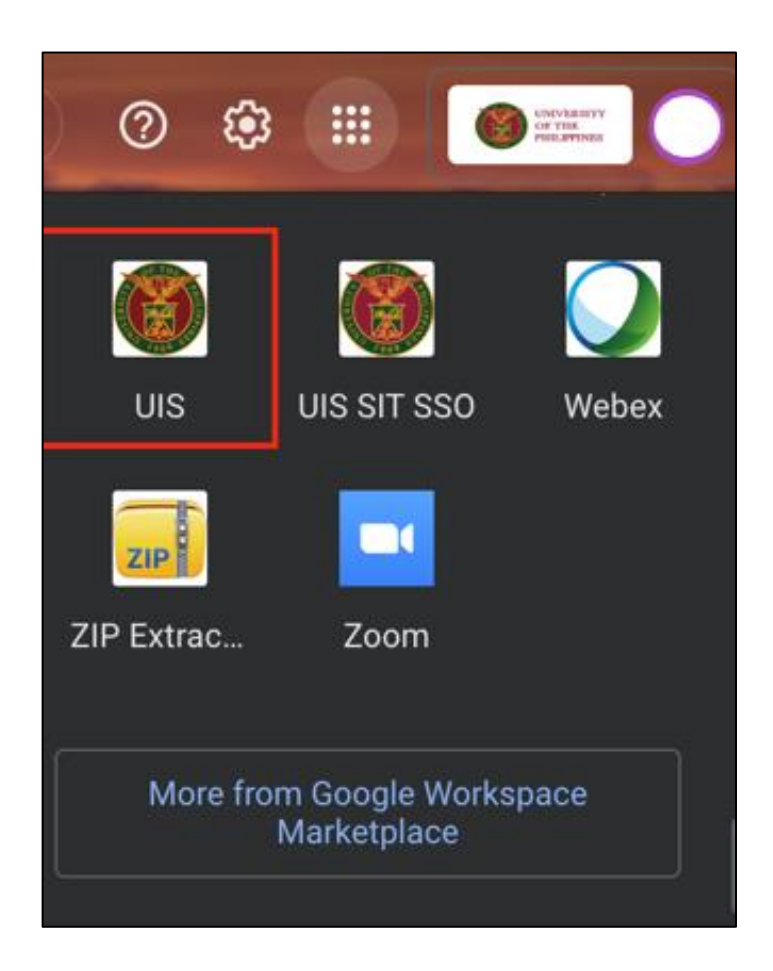

Or you may open your UP Mail and go to the Google Workspace and select **UIS**

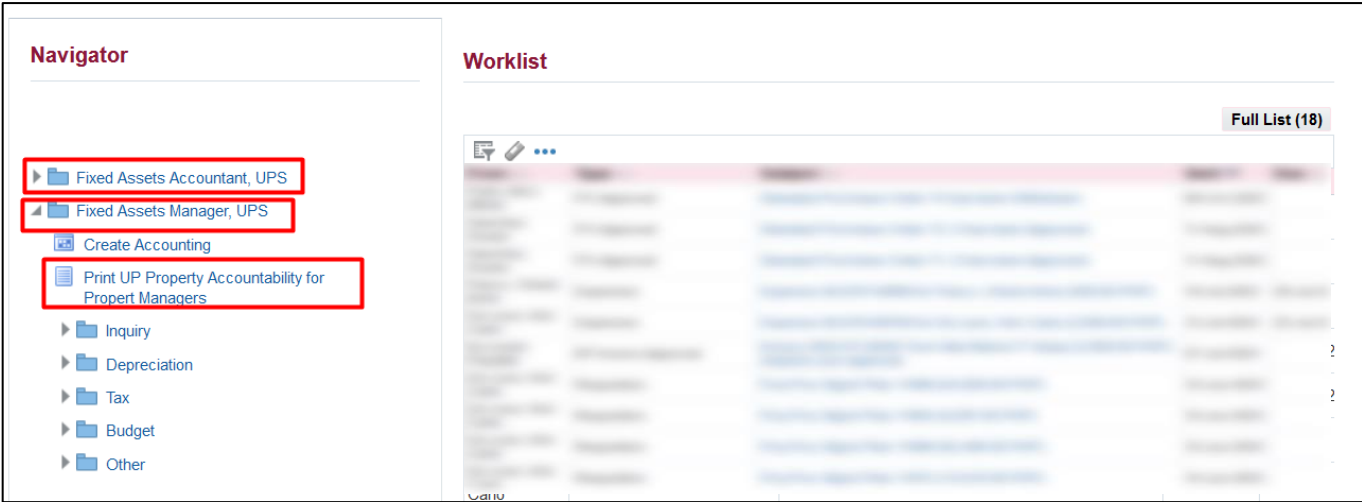

**Step 3.** On the Navigation, go to *Fixed Assets Accountant, <CU>* or *Fixed Assets Manager, <CU>*.

Then, select **Print** *UP Property Accountability for Property Managers.*

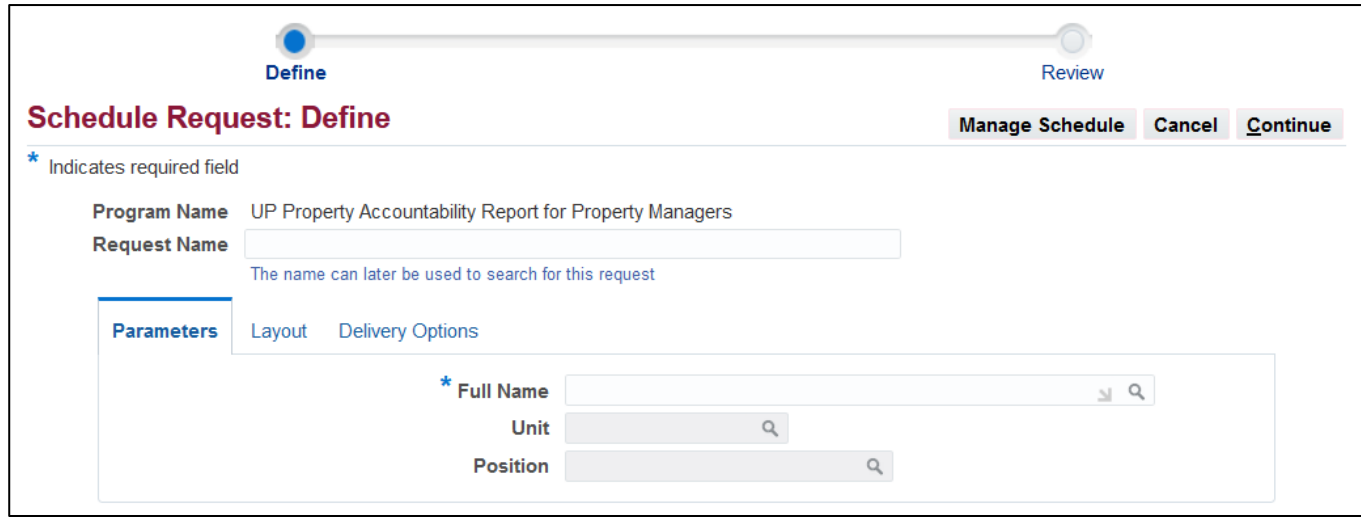

**Step 4.** On the *Schedule Request: Parameters* window go to the *Parameters* tab.

Fill out the parameters.

Click *Continue* to generate the list.

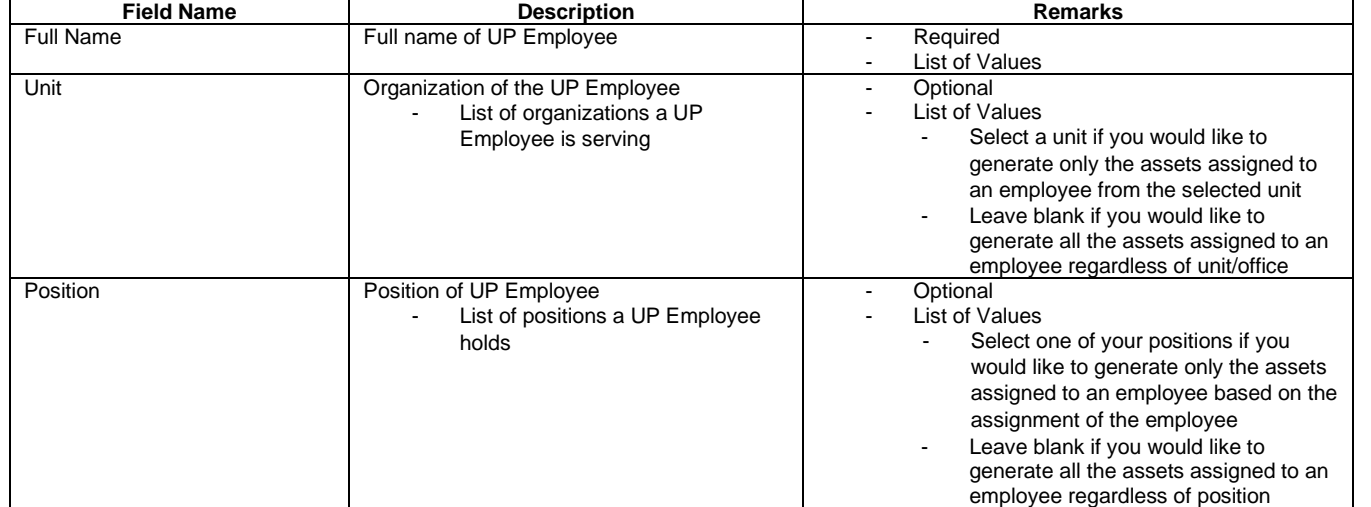

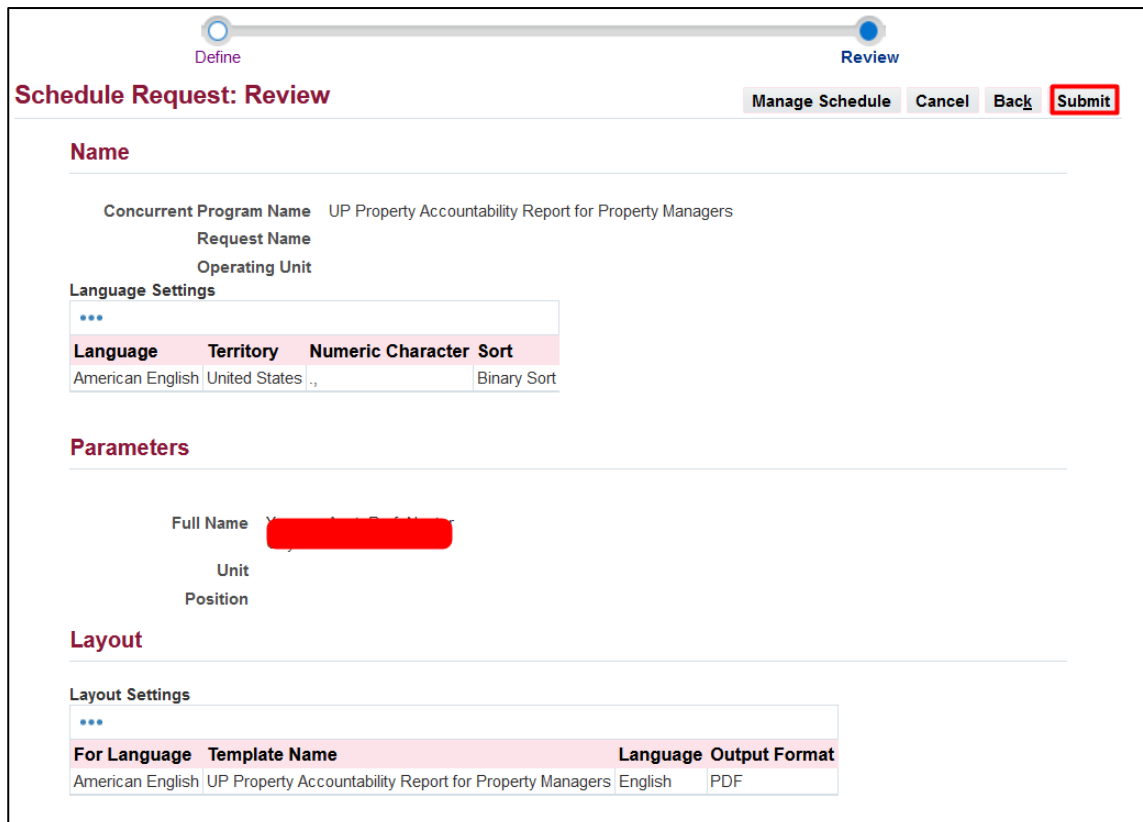

#### information Your request for UP Property Accountability Report for Property Managers has been scheduled. The **Request ID is 10538078**  $QK$

**Step 5.** You will be led to the *Schedule Request: Review*  window.

Review the *Parameters*.

Once you complete your review, click *Submit*.

**Step 6.** An *Information* box will appear once your request has been submitted. Take note of the *Request ID Number*.

Then, click *OK*.

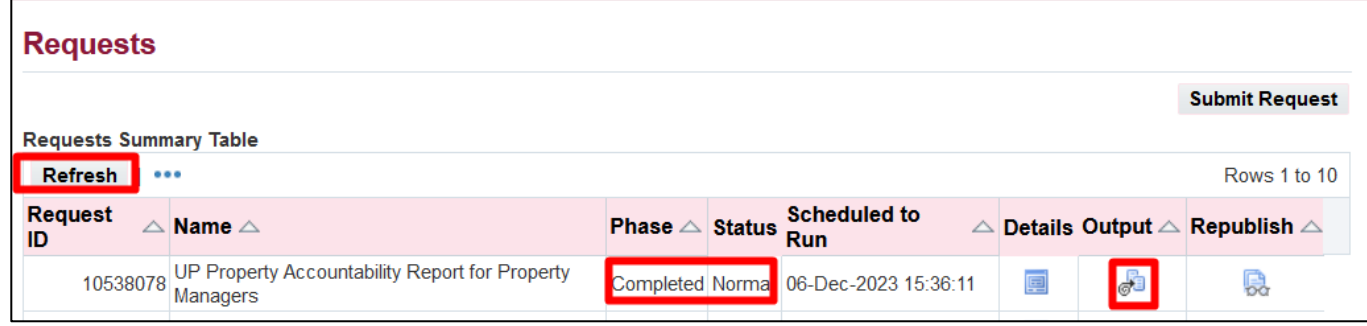

**Step 7.** On the *Requests window*, click *Refresh* until the *Phase* becomes *Completed* and *Status*, *Normal*.

Then, click the *Output* icon.

#### **Expected Result:**

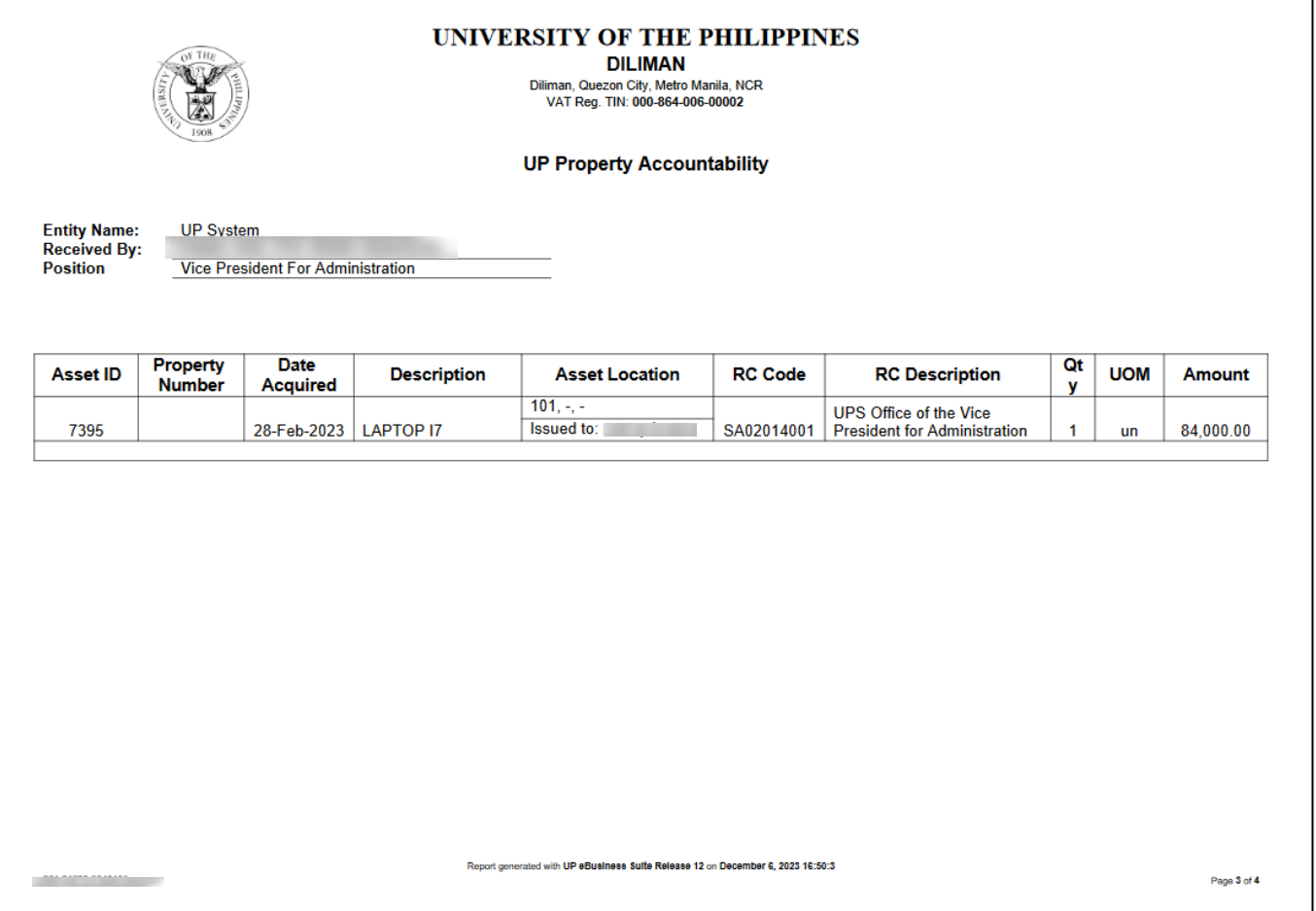

DISCLAMER: The screenshots in this document are for illustration purposes only and may not be the same as the final user interface.